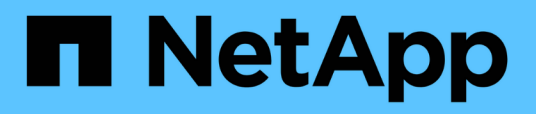

# **Exécution de workflows de protection à l'aide de OnCommand Workflow Automation**

OnCommand Unified Manager 9.5

NetApp December 20, 2023

This PDF was generated from https://docs.netapp.com/fr-fr/oncommand-unified-manager-95/onlinehelp/task-configuring-a-connection-between-workflow-automation-and-unified-manager.html on December 20, 2023. Always check docs.netapp.com for the latest.

# **Sommaire**

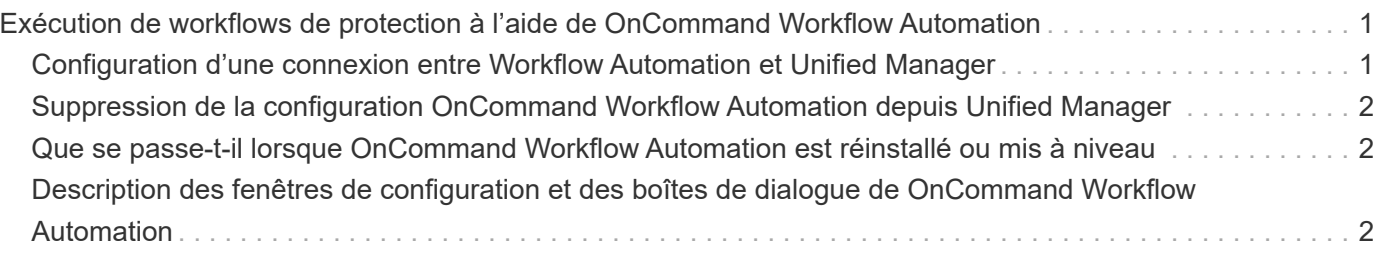

# <span id="page-2-0"></span>**Exécution de workflows de protection à l'aide de OnCommand Workflow Automation**

En intégrant OnCommand Workflow Automation à Unified Manager, vous pouvez exécuter des flux de production pour vos classes de stockage, et surveiller les SVM avec Infinite Volume sans classes de stockage.

# <span id="page-2-1"></span>**Configuration d'une connexion entre Workflow Automation et Unified Manager**

Vous pouvez configurer une connexion sécurisée entre OnCommand Workflow Automation (WFA) et Unified Manager. La connexion à Workflow Automation vous permet d'utiliser des fonctionnalités de protection, telles que les flux de travail de configuration SnapMirror et SnapVault, ainsi que des commandes pour gérer les relations SnapMirror.

### **Avant de commencer**

- La version installée de Workflow Automation doit être égale ou supérieure à 4.2.
- Vous devez avoir installé la version 9.5.0 (ou ultérieure) de WFA (pack pour la gestion de clustered Data ONTAP) sur le serveur WFA. Vous pouvez télécharger le pack requis sur le site NetApp Storage Automation Store.

#### ["WFA pack pour la gestion de ONTAP"](https://automationstore.netapp.com/pack-list.shtml)

• Vous devez disposer du nom de l'utilisateur de base de données que vous avez créé dans Unified Manager pour prendre en charge les connexions WFA et Unified Manager.

Cet utilisateur de base de données doit avoir reçu le rôle utilisateur du schéma d'intégration.

- Vous devez être affecté soit au rôle Administrateur, soit au rôle architecte dans Workflow Automation.
- L'adresse de l'hôte, le numéro de port 443, le nom d'utilisateur et le mot de passe doivent être définis pour Workflow Automation.
- Vous devez avoir le rôle d'administrateur OnCommand ou d'administrateur du stockage.

### **Étapes**

- 1. Dans la barre d'outils, cliquez sur **de present de la paradia de la paradia de la paradia de la paradia de** configuration de gauche.
- 2. Dans la zone utilisateur de base de données **OnCommand Unified Manager** de la page **Setup/Workflow Automation**, sélectionnez le nom et entrez le mot de passe de l'utilisateur de base de données que vous avez créé pour prendre en charge les connexions Unified Manager et Workflow Automation.
- 3. Dans la zone **OnCommand Workflow Automation Credentials** de la page **Setup/Workflow Automation**, entrez le nom d'hôte ou l'adresse IP (IPv4 ou IPv6), ainsi que le nom d'utilisateur et le mot de passe de la configuration de Workflow Automation.

Vous devez utiliser le port du serveur Unified Manager (port 443).

- 4. Cliquez sur **Enregistrer**.
- 5. Si vous utilisez un certificat auto-signé, cliquez sur **Oui** pour autoriser le certificat de sécurité.

La page Configuration/Workflow Automation s'affiche.

6. Cliquez sur **Oui** pour recharger l'interface utilisateur Web et ajouter les fonctions Workflow Automation.

# <span id="page-3-0"></span>**Suppression de la configuration OnCommand Workflow Automation depuis Unified Manager**

Vous pouvez supprimer la configuration OnCommand Workflow Automation d'Unified Manager si vous ne souhaitez plus utiliser Workflow Automation.

### **Avant de commencer**

Vous devez avoir le rôle d'administrateur OnCommand ou d'administrateur du stockage.

### **Étapes**

- 1. Dans la barre d'outils, cliquez sur **de l**, puis cliquez sur **Workflow Automation** dans le menu de configuration de gauche.
- 2. Dans la page **Setup/Workflow Automation**, cliquez sur **Remove Setup**.

## <span id="page-3-1"></span>**Que se passe-t-il lorsque OnCommand Workflow Automation est réinstallé ou mis à niveau**

Avant de réinstaller ou de mettre à niveau OnCommand Workflow Automation, vous devez d'abord supprimer la connexion entre OnCommand Workflow Automation et Unified Manager et vous assurer que toutes les tâches OnCommand Workflow Automation en cours d'exécution ou planifiées sont arrêtées.

Vous devez également supprimer manuellement Unified Manager de OnCommand Workflow Automation.

Après avoir réinstallé ou mis à niveau OnCommand Workflow Automation, vous devez de nouveau configurer la connexion avec Unified Manager.

# <span id="page-3-2"></span>**Description des fenêtres de configuration et des boîtes de dialogue de OnCommand Workflow Automation**

Vous pouvez configurer OnCommand Workflow Automation dans Unified Manager à l'aide de la page Configuration/Workflow Automation.

### **Page installation/Workflow Automation**

La page installation/Workflow Automation vous permet de configurer les paramètres afin d'intégrer OnCommand Workflow Automation à Unified Manager. Vous pouvez également ajouter, modifier ou supprimer les paramètres.

Vous devez avoir le rôle d'administrateur OnCommand ou d'administrateur du stockage.

#### **Utilisateur de la base de données Unified Manager**

Cette zone vous permet de saisir les informations d'identification d'un utilisateur de base de données requis pour l'association d'Unified Manager avec Workflow Automation :

#### • **Nom**

Permet de spécifier le nom d'utilisateur d'un utilisateur de base de données pouvant être utilisé pour accéder aux données de la base de données Unified Manager. Par défaut, aucun utilisateur de base de données n'est sélectionné. Vous pouvez sélectionner un utilisateur de base de données dans la liste déroulante.

#### • **Mot de passe**

Vous permet de spécifier un mot de passe pour le nom d'utilisateur spécifié.

#### **Informations d'identification OnCommand Workflow Automation**

Cette zone vous permet de saisir les identifiants d'un compte Workflow Automation requis pour effectuer une association avec Unified Manager :

#### • **Nom d'hôte ou adresse IP**

Spécifie le nom ou l'adresse IP du serveur hôte Workflow Automation, qui est utilisé pour le couplage avec Unified Manager.

• **Port**

Affiche le numéro de port requis du serveur hôte Workflow Automation, soit 443.

#### • **Nom d'utilisateur**

Vous permet de spécifier un nom d'utilisateur pouvant être utilisé pour vous connecter à Workflow Automation.

#### • **Mot de passe**

Vous permet de spécifier un mot de passe pour le nom d'utilisateur spécifié.

#### **Boutons de commande**

Les boutons de commande permettent de supprimer, d'enregistrer ou d'annuler les options de configuration :

#### • **Supprimer configuration**

Supprime la configuration de Workflow Automation de Unified Manager.

#### • **Enregistrer**

Enregistre les paramètres de configuration pour l'option sélectionnée.

#### **Informations sur le copyright**

Copyright © 2023 NetApp, Inc. Tous droits réservés. Imprimé aux États-Unis. Aucune partie de ce document protégé par copyright ne peut être reproduite sous quelque forme que ce soit ou selon quelque méthode que ce soit (graphique, électronique ou mécanique, notamment par photocopie, enregistrement ou stockage dans un système de récupération électronique) sans l'autorisation écrite préalable du détenteur du droit de copyright.

Les logiciels dérivés des éléments NetApp protégés par copyright sont soumis à la licence et à l'avis de nonresponsabilité suivants :

CE LOGICIEL EST FOURNI PAR NETAPP « EN L'ÉTAT » ET SANS GARANTIES EXPRESSES OU TACITES, Y COMPRIS LES GARANTIES TACITES DE QUALITÉ MARCHANDE ET D'ADÉQUATION À UN USAGE PARTICULIER, QUI SONT EXCLUES PAR LES PRÉSENTES. EN AUCUN CAS NETAPP NE SERA TENU POUR RESPONSABLE DE DOMMAGES DIRECTS, INDIRECTS, ACCESSOIRES, PARTICULIERS OU EXEMPLAIRES (Y COMPRIS L'ACHAT DE BIENS ET DE SERVICES DE SUBSTITUTION, LA PERTE DE JOUISSANCE, DE DONNÉES OU DE PROFITS, OU L'INTERRUPTION D'ACTIVITÉ), QUELLES QU'EN SOIENT LA CAUSE ET LA DOCTRINE DE RESPONSABILITÉ, QU'IL S'AGISSE DE RESPONSABILITÉ CONTRACTUELLE, STRICTE OU DÉLICTUELLE (Y COMPRIS LA NÉGLIGENCE OU AUTRE) DÉCOULANT DE L'UTILISATION DE CE LOGICIEL, MÊME SI LA SOCIÉTÉ A ÉTÉ INFORMÉE DE LA POSSIBILITÉ DE TELS DOMMAGES.

NetApp se réserve le droit de modifier les produits décrits dans le présent document à tout moment et sans préavis. NetApp décline toute responsabilité découlant de l'utilisation des produits décrits dans le présent document, sauf accord explicite écrit de NetApp. L'utilisation ou l'achat de ce produit ne concède pas de licence dans le cadre de droits de brevet, de droits de marque commerciale ou de tout autre droit de propriété intellectuelle de NetApp.

Le produit décrit dans ce manuel peut être protégé par un ou plusieurs brevets américains, étrangers ou par une demande en attente.

LÉGENDE DE RESTRICTION DES DROITS : L'utilisation, la duplication ou la divulgation par le gouvernement sont sujettes aux restrictions énoncées dans le sous-paragraphe (b)(3) de la clause Rights in Technical Data-Noncommercial Items du DFARS 252.227-7013 (février 2014) et du FAR 52.227-19 (décembre 2007).

Les données contenues dans les présentes se rapportent à un produit et/ou service commercial (tel que défini par la clause FAR 2.101). Il s'agit de données propriétaires de NetApp, Inc. Toutes les données techniques et tous les logiciels fournis par NetApp en vertu du présent Accord sont à caractère commercial et ont été exclusivement développés à l'aide de fonds privés. Le gouvernement des États-Unis dispose d'une licence limitée irrévocable, non exclusive, non cessible, non transférable et mondiale. Cette licence lui permet d'utiliser uniquement les données relatives au contrat du gouvernement des États-Unis d'après lequel les données lui ont été fournies ou celles qui sont nécessaires à son exécution. Sauf dispositions contraires énoncées dans les présentes, l'utilisation, la divulgation, la reproduction, la modification, l'exécution, l'affichage des données sont interdits sans avoir obtenu le consentement écrit préalable de NetApp, Inc. Les droits de licences du Département de la Défense du gouvernement des États-Unis se limitent aux droits identifiés par la clause 252.227-7015(b) du DFARS (février 2014).

#### **Informations sur les marques commerciales**

NETAPP, le logo NETAPP et les marques citées sur le site<http://www.netapp.com/TM>sont des marques déposées ou des marques commerciales de NetApp, Inc. Les autres noms de marques et de produits sont des marques commerciales de leurs propriétaires respectifs.